## **Time Punch Edit in Paycom**

If you have missed a punch, forgotten to clock in or out for lunch, or punched in under the wrong job code, you can submit a Time Punch Edit through Paycom.

1. Log into Paycom.com and Select "Time Management" > "Hourly - Read Only"

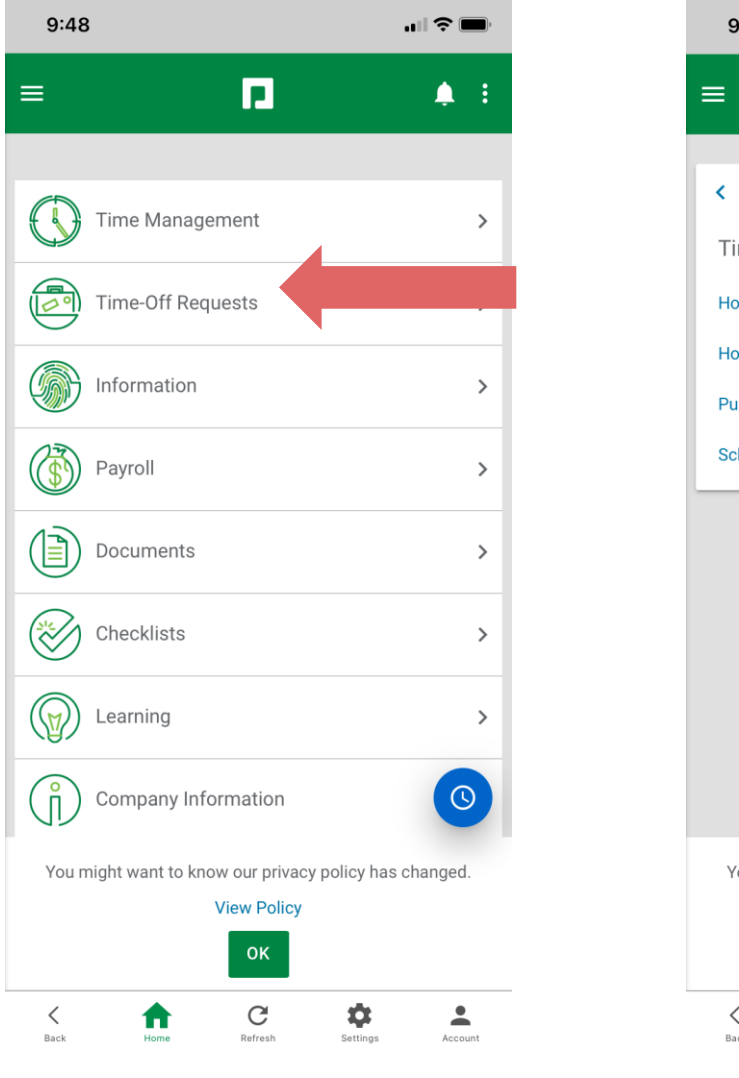

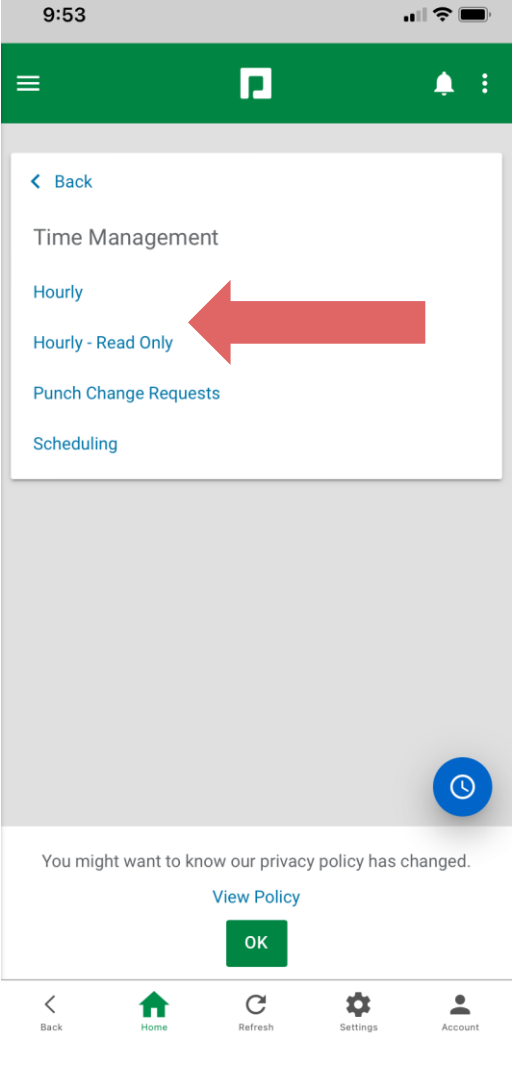

2. Select the punch you need to change and edit to what you need. Select the reason for the missed punch. When complete, select "Add Entry"

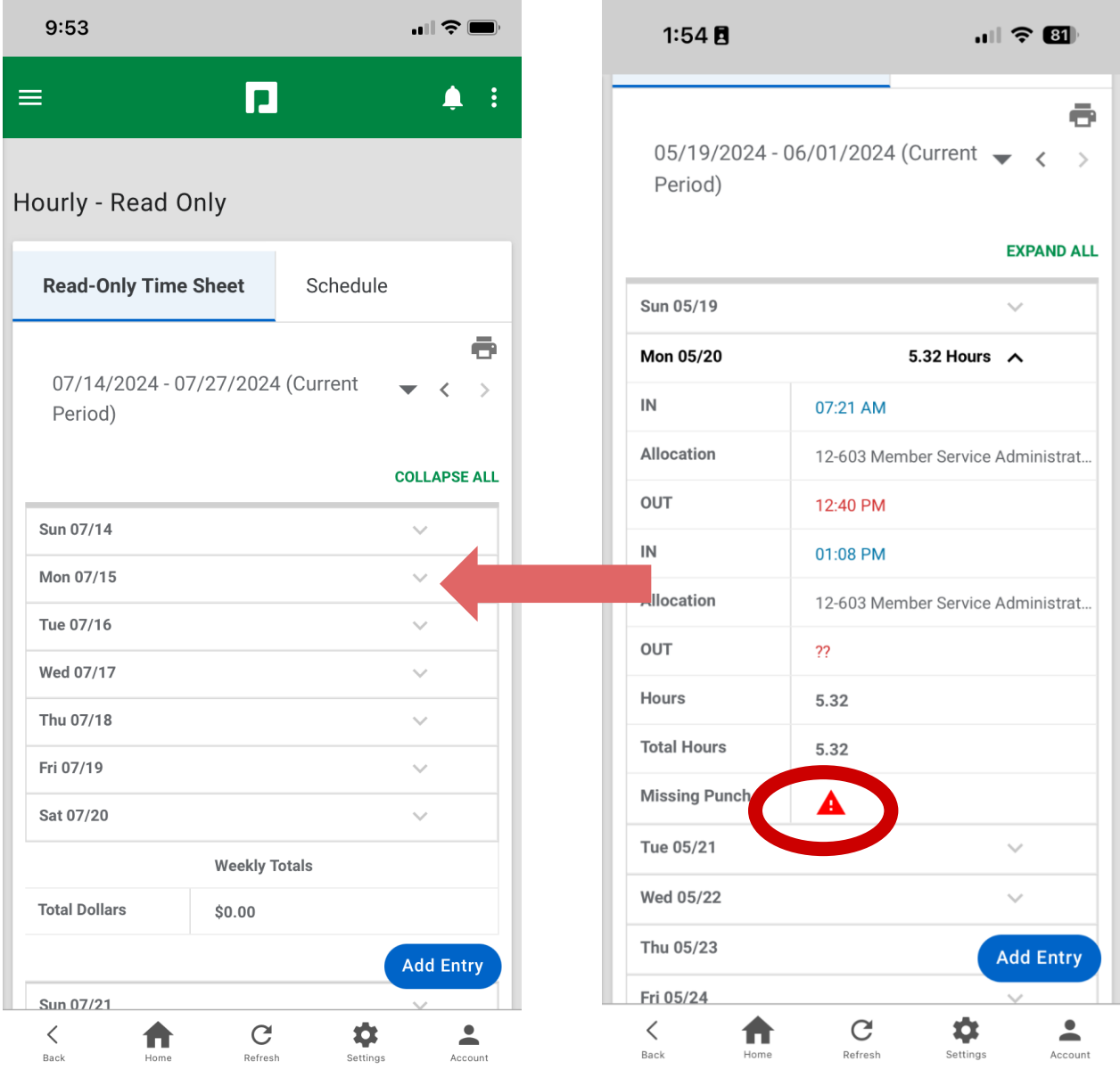

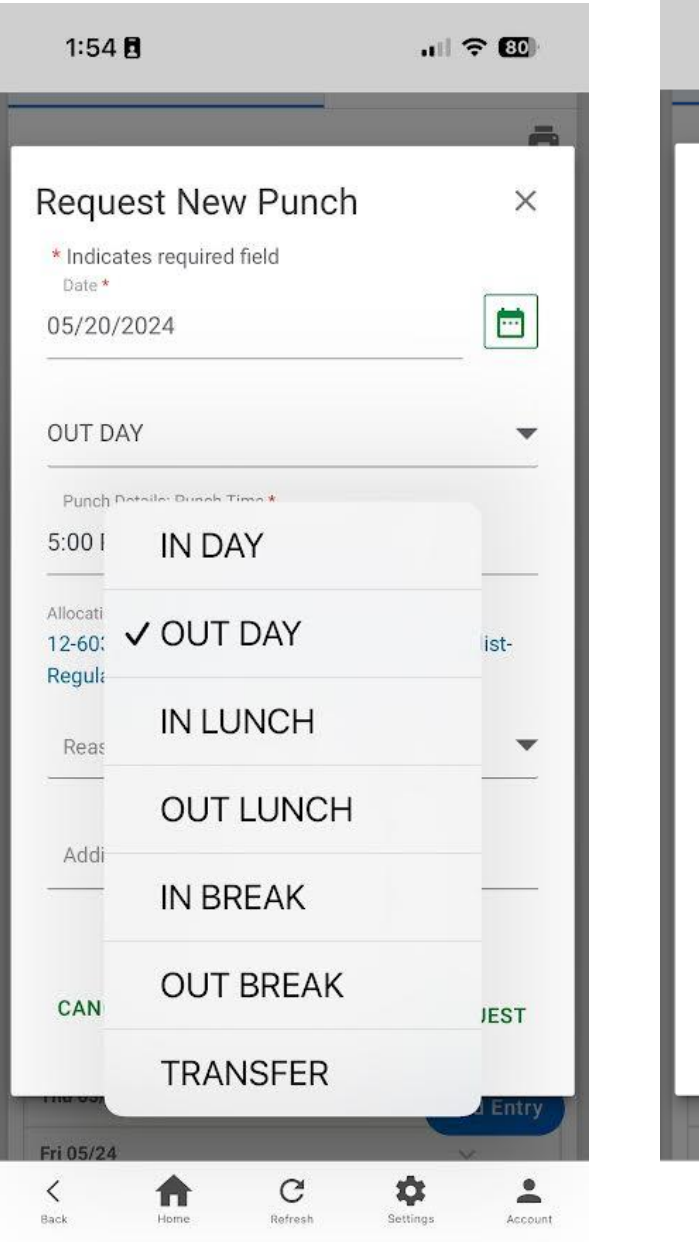

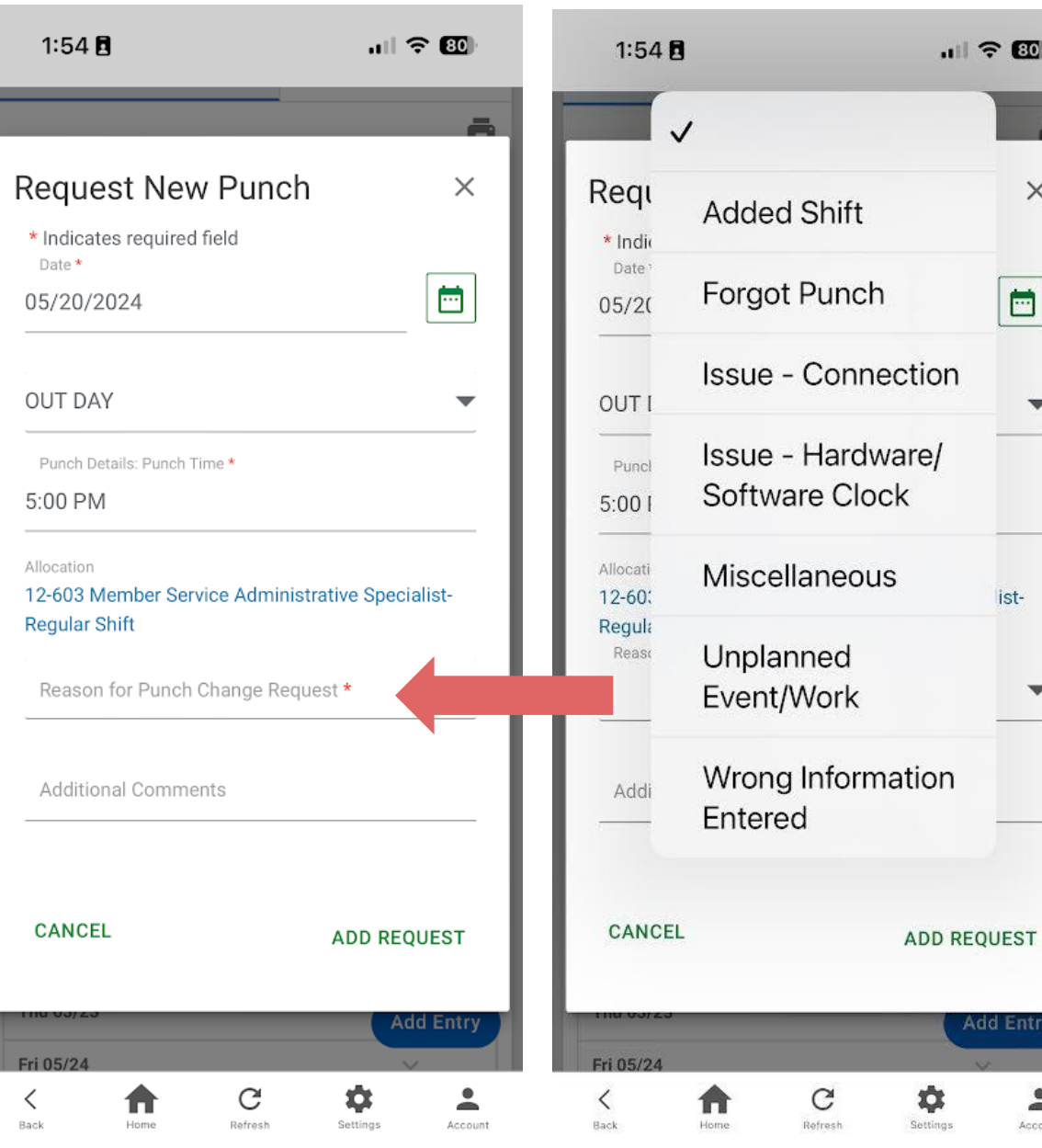

 $\blacksquare$   $\widehat{\mathcal{F}}$   $\boxdot$ 

 $\times$ 

 $\blacksquare$ 

 $\overline{\mathbf{v}}$ 

ist-

Add Entry

 $\hat{=}$ 

Account

 $\overline{\mathbf{v}}$ 

3. This will then be submitted to your supervisor for approval.